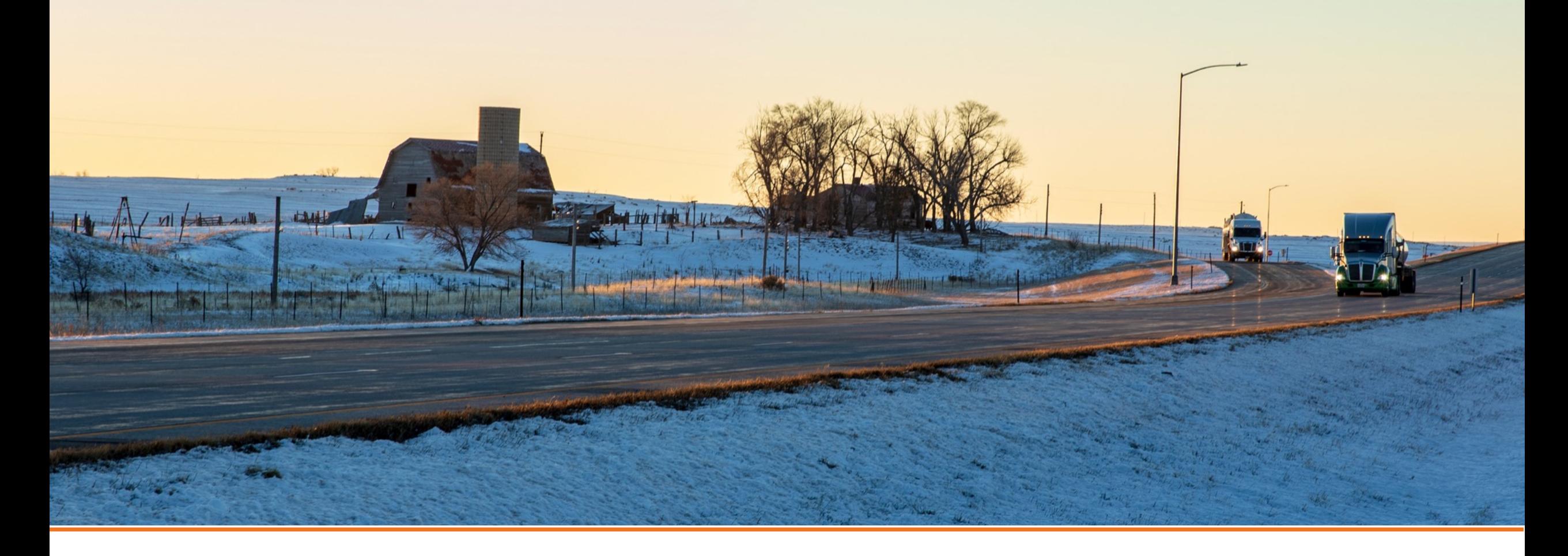

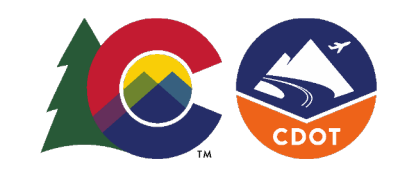

COLORADO **Department of Transportation** 

# **Survey123 Quick Start Guide - PC**

**01-24-23**

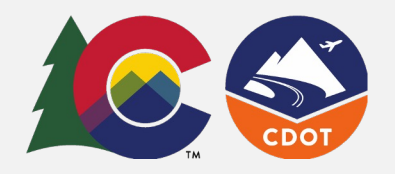

**Quick Start Guide - PC** The ADA Curb Ramp Compliance Survey allows you to create or gather information on all CDOT-owned Curb Ramps using ArcGIS Survey123 on PC.

#### **Download and Setup the Application:**

On your browser type: [https://www.esri.com/en](https://www.esri.com/en-us/arcgis/products/arcgis-survey123/downloads)[us/arcgis/products/arcgis](https://www.esri.com/en-us/arcgis/products/arcgis-survey123/downloads)[survey123/downloads](https://www.esri.com/en-us/arcgis/products/arcgis-survey123/downloads)

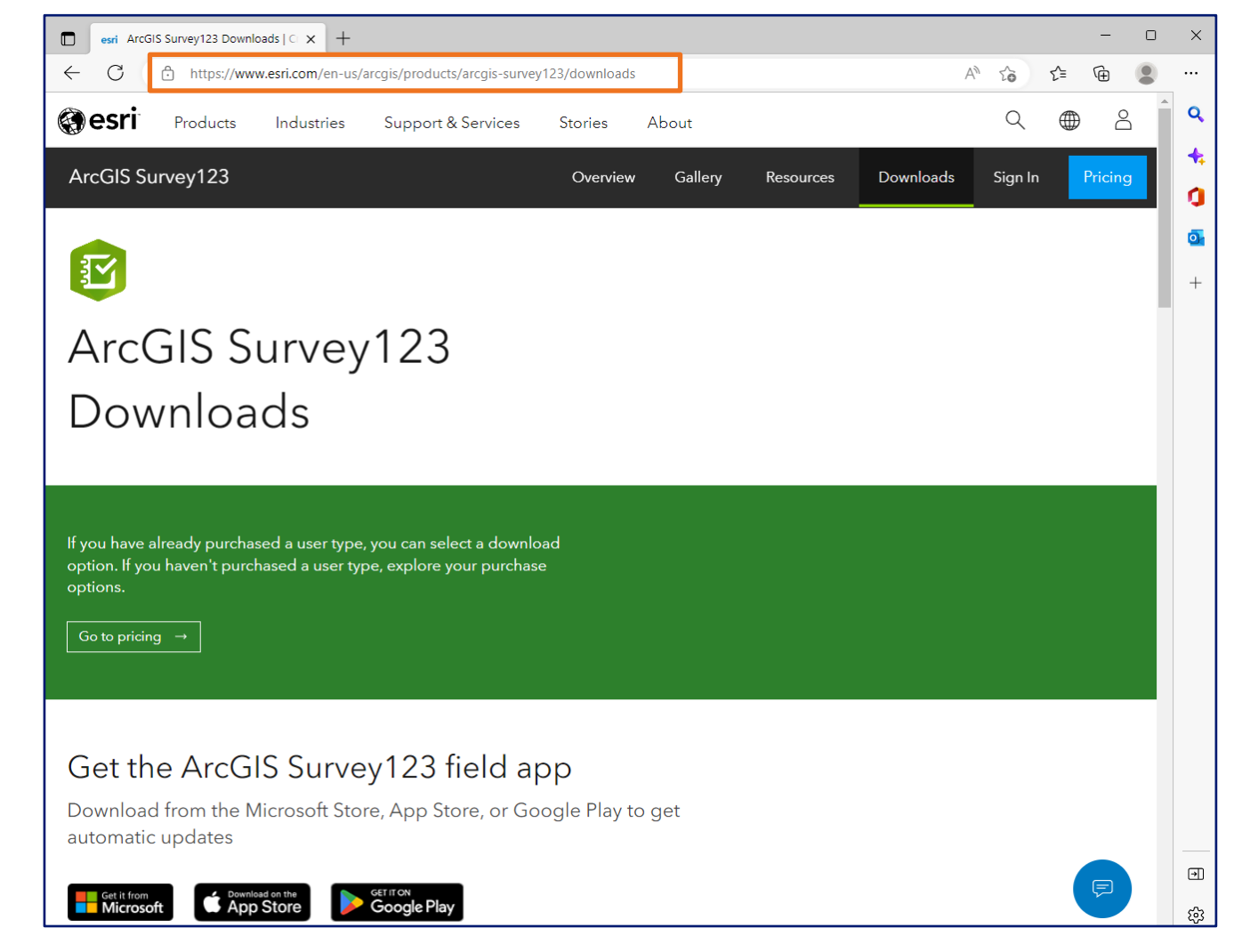

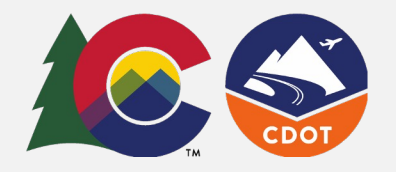

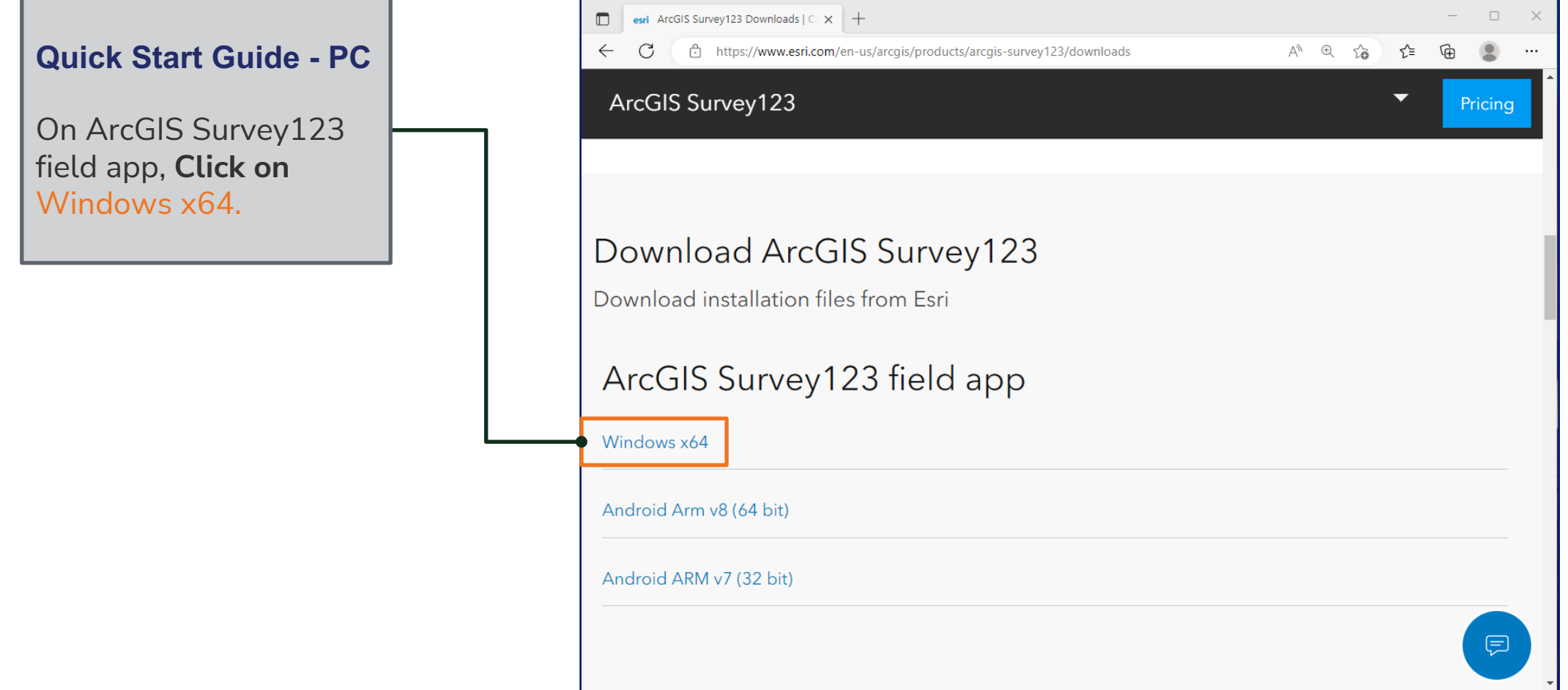

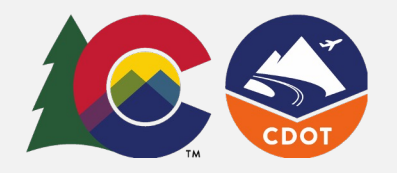

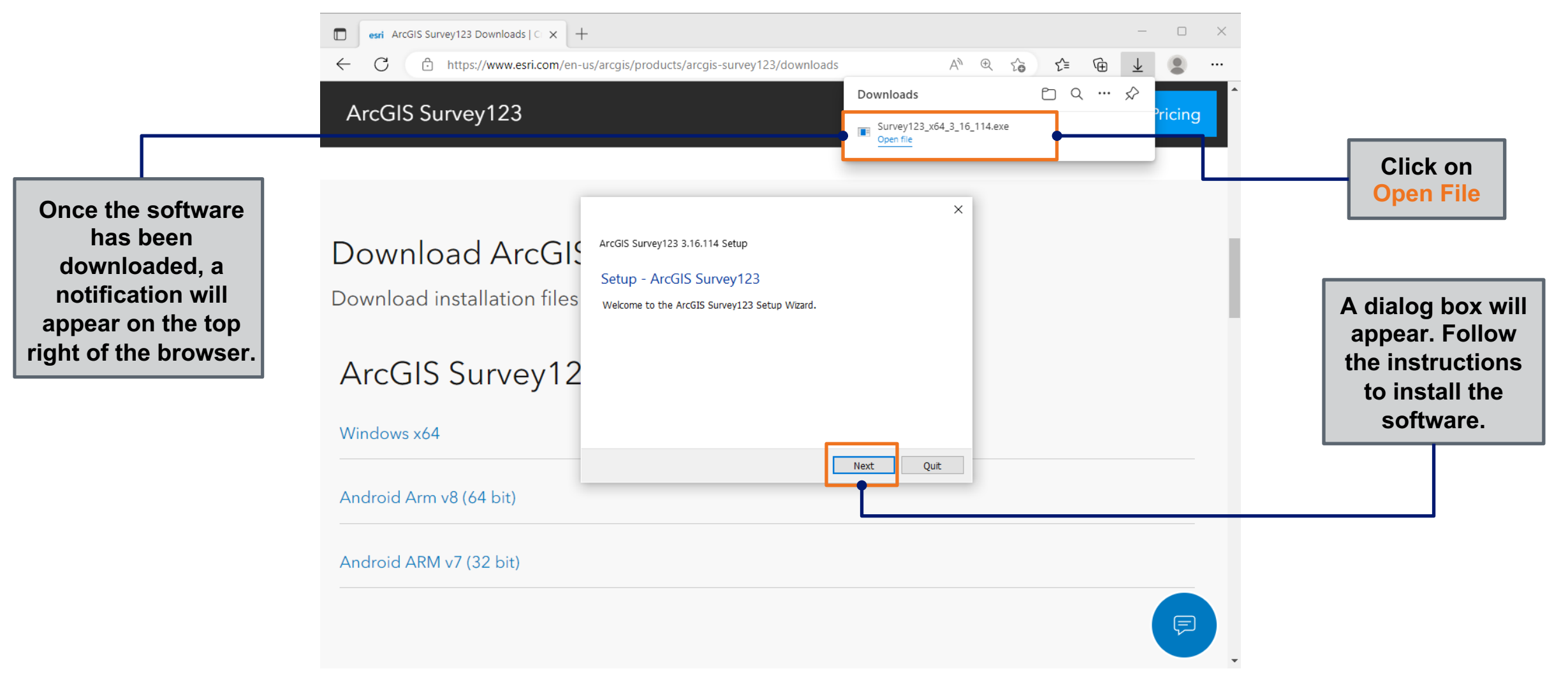

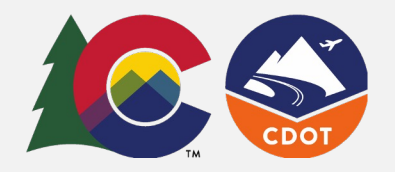

**Different dialog boxes will appear. Follow the instructions to install the software**.

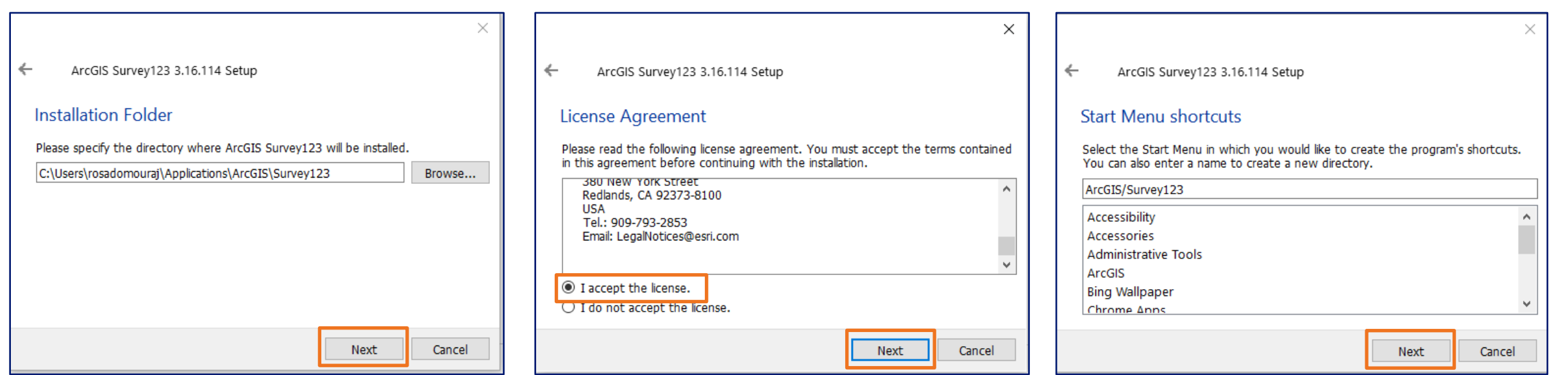

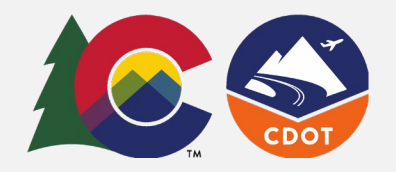

**Different dialog boxes will appear. Follow the instructions to install the software.**

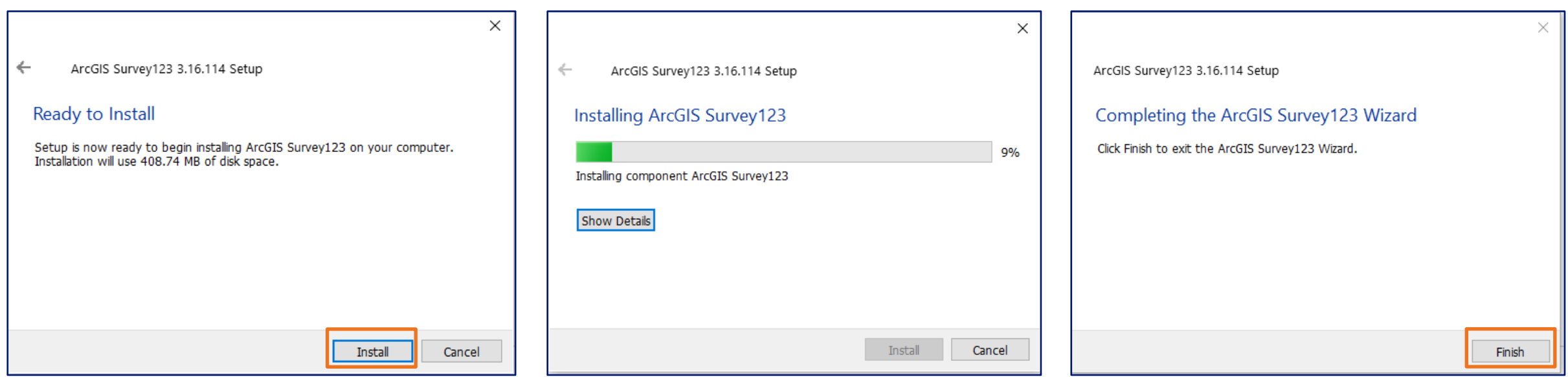

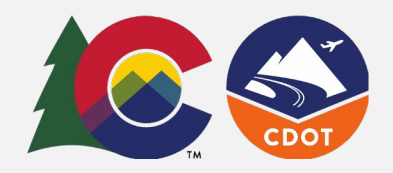

The software should be on your PC and open automatically. If doesn't open automatically you can open it from the Start menu.

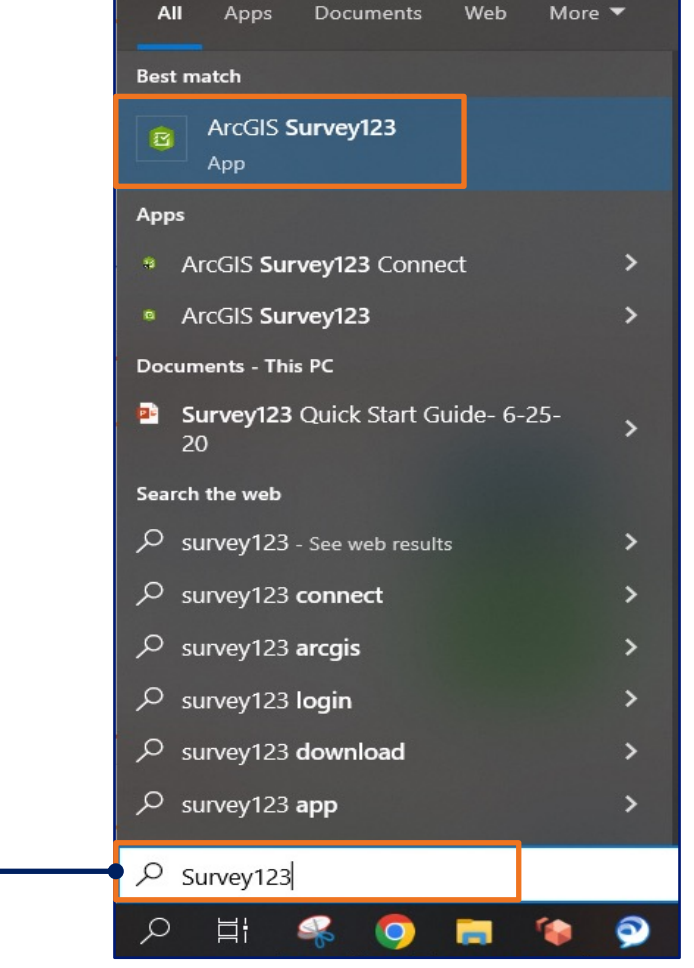

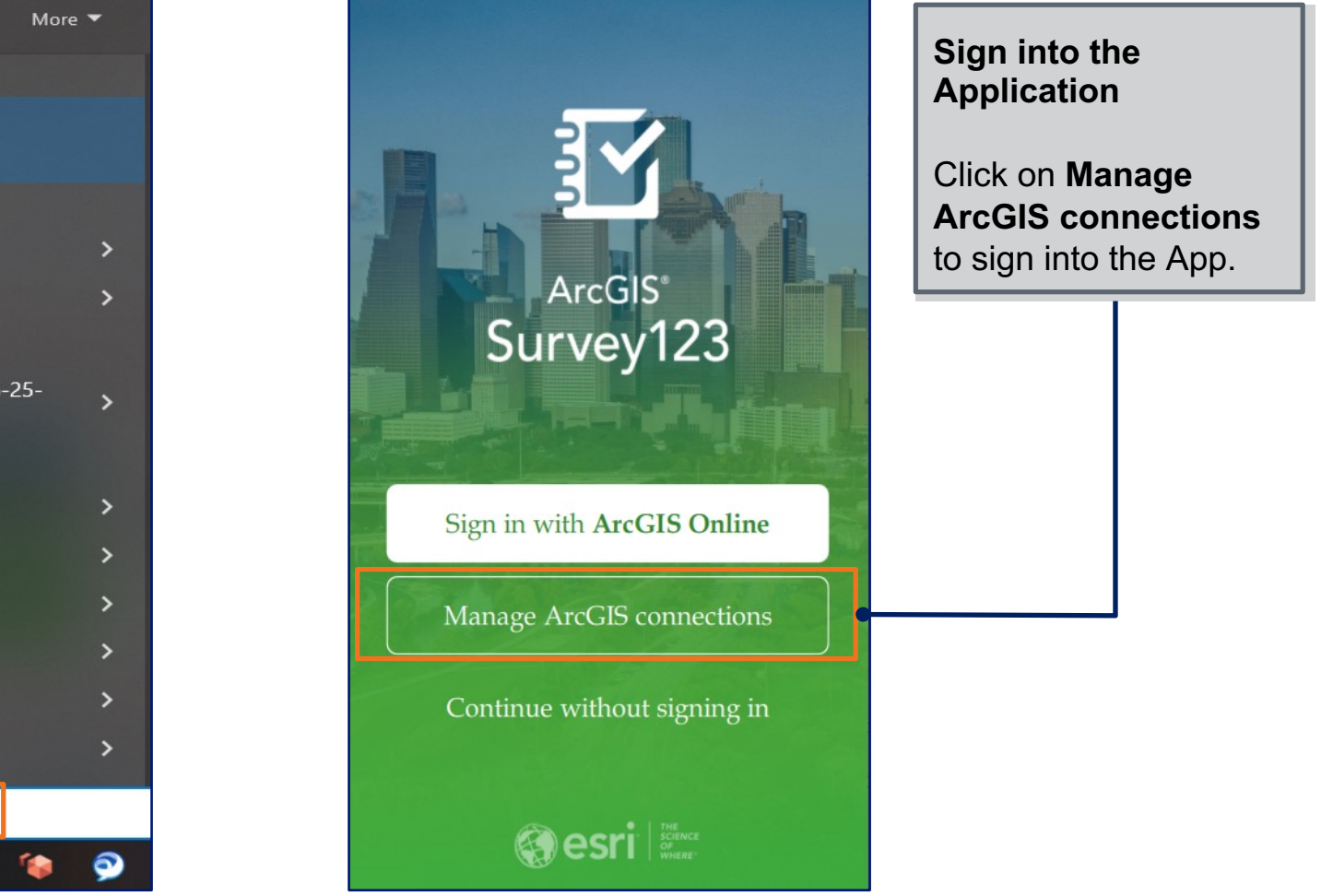

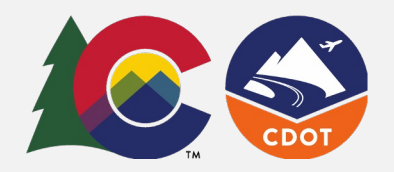

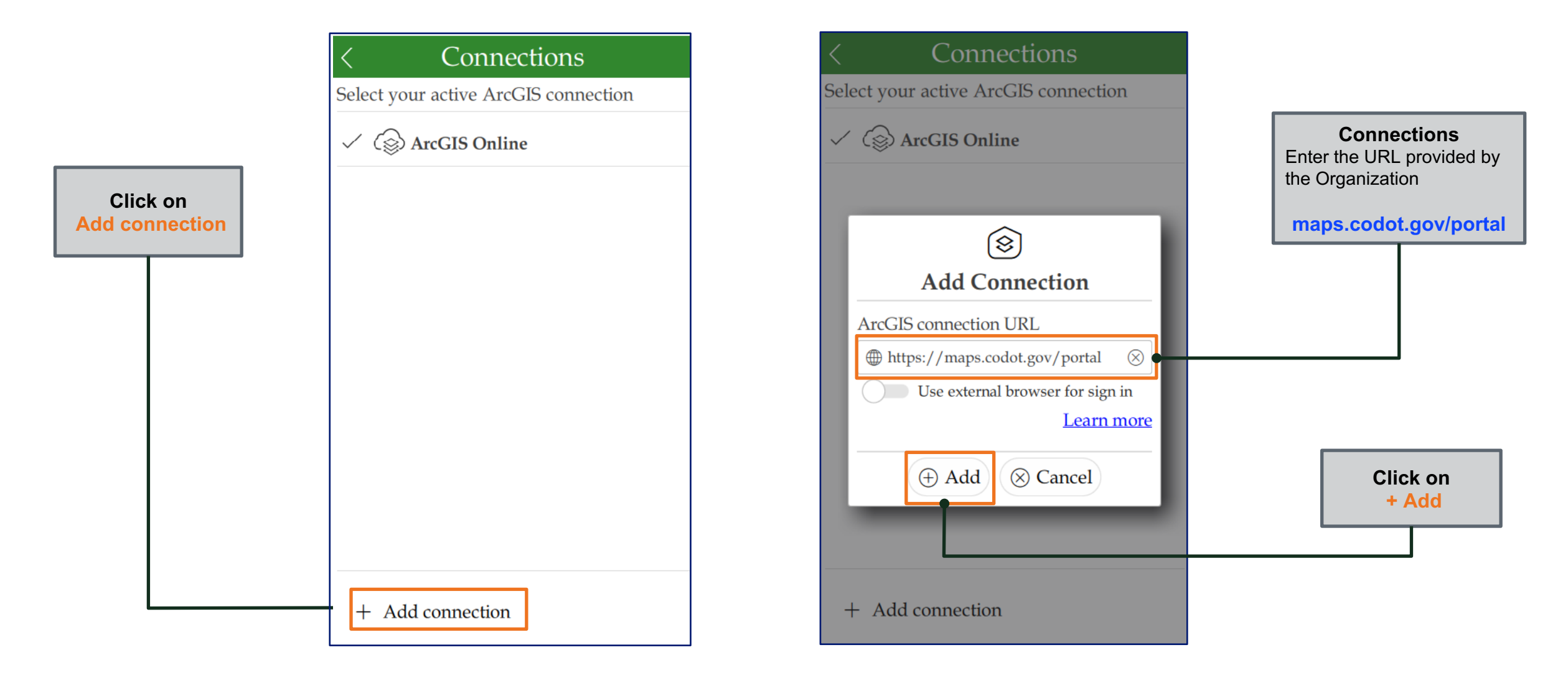

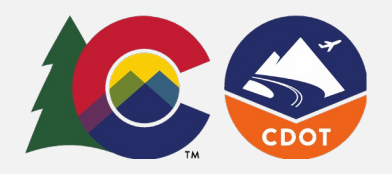

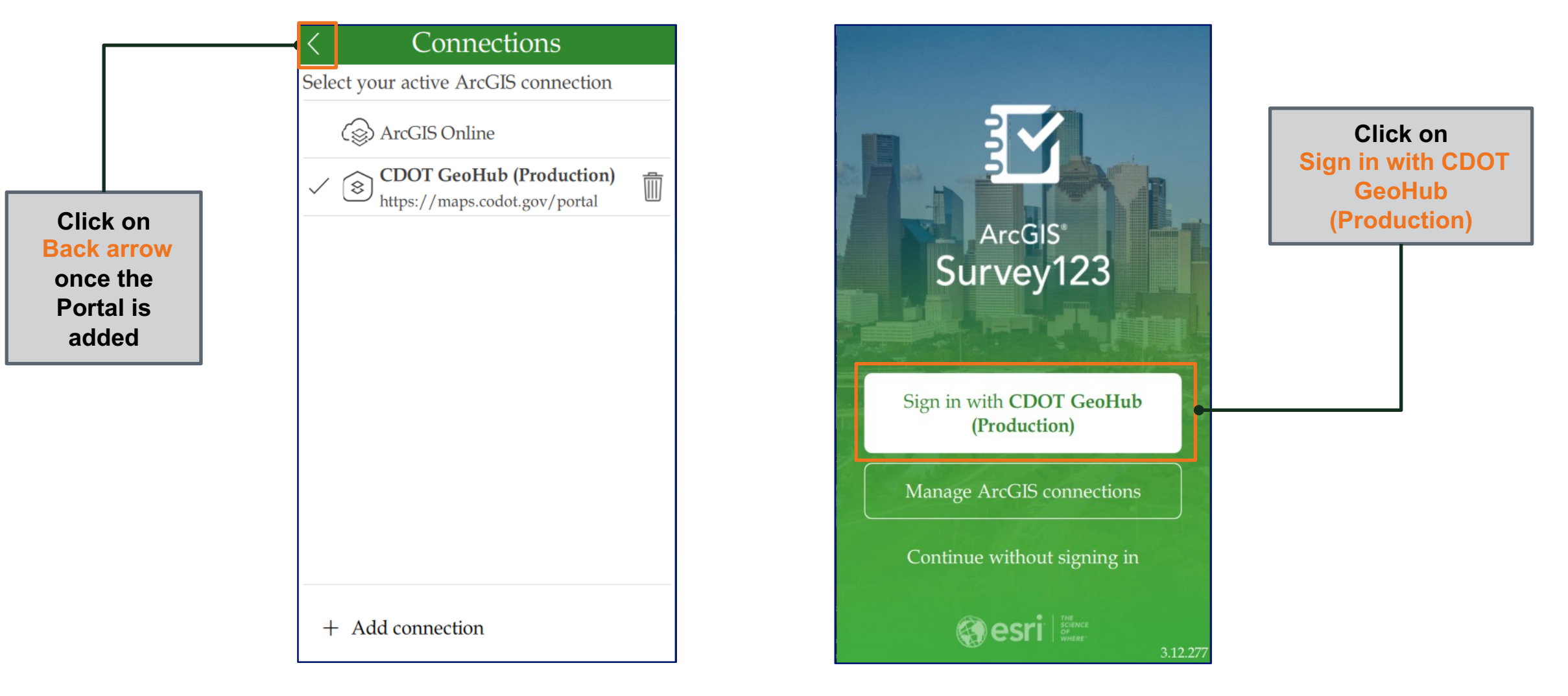

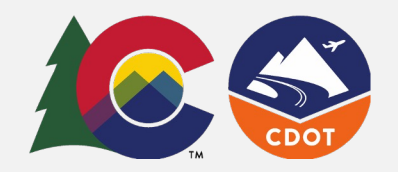

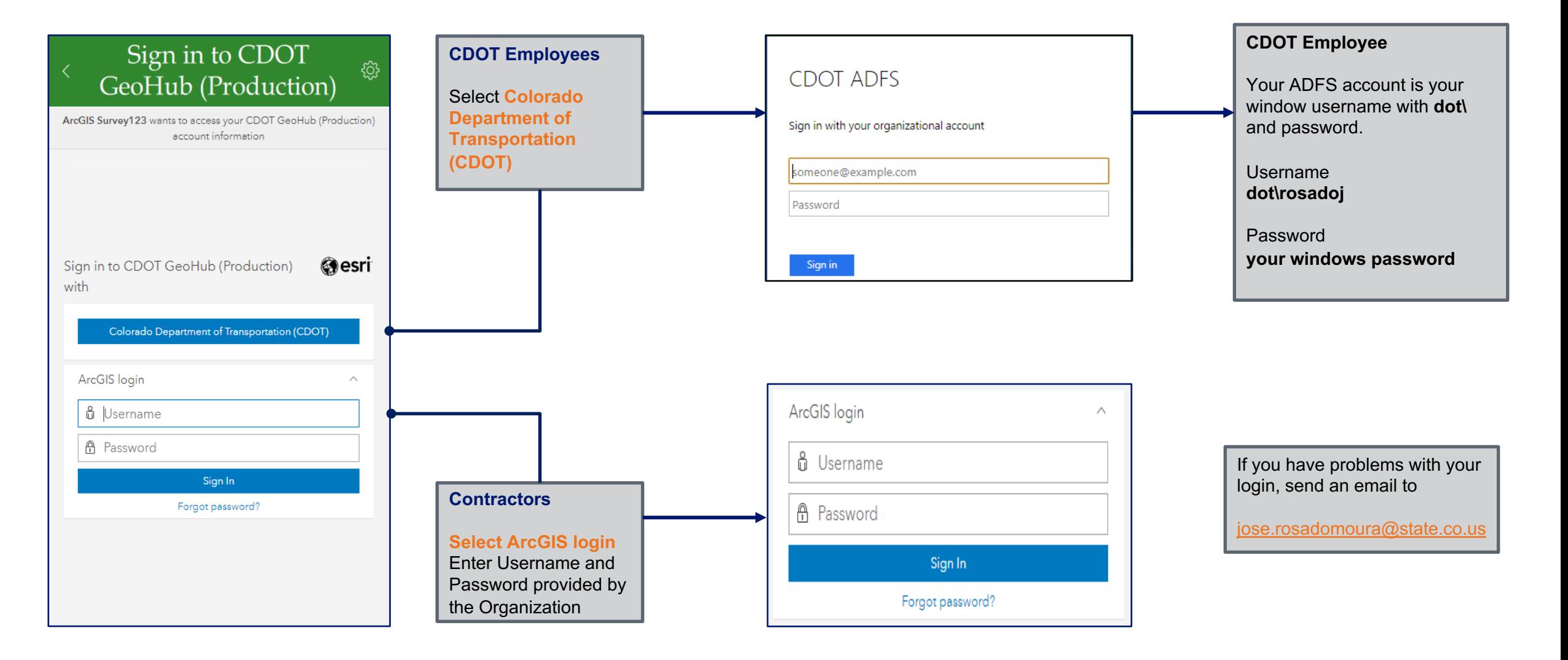

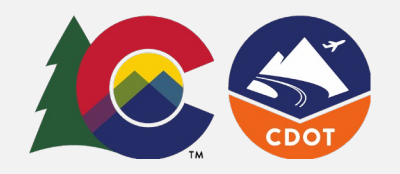

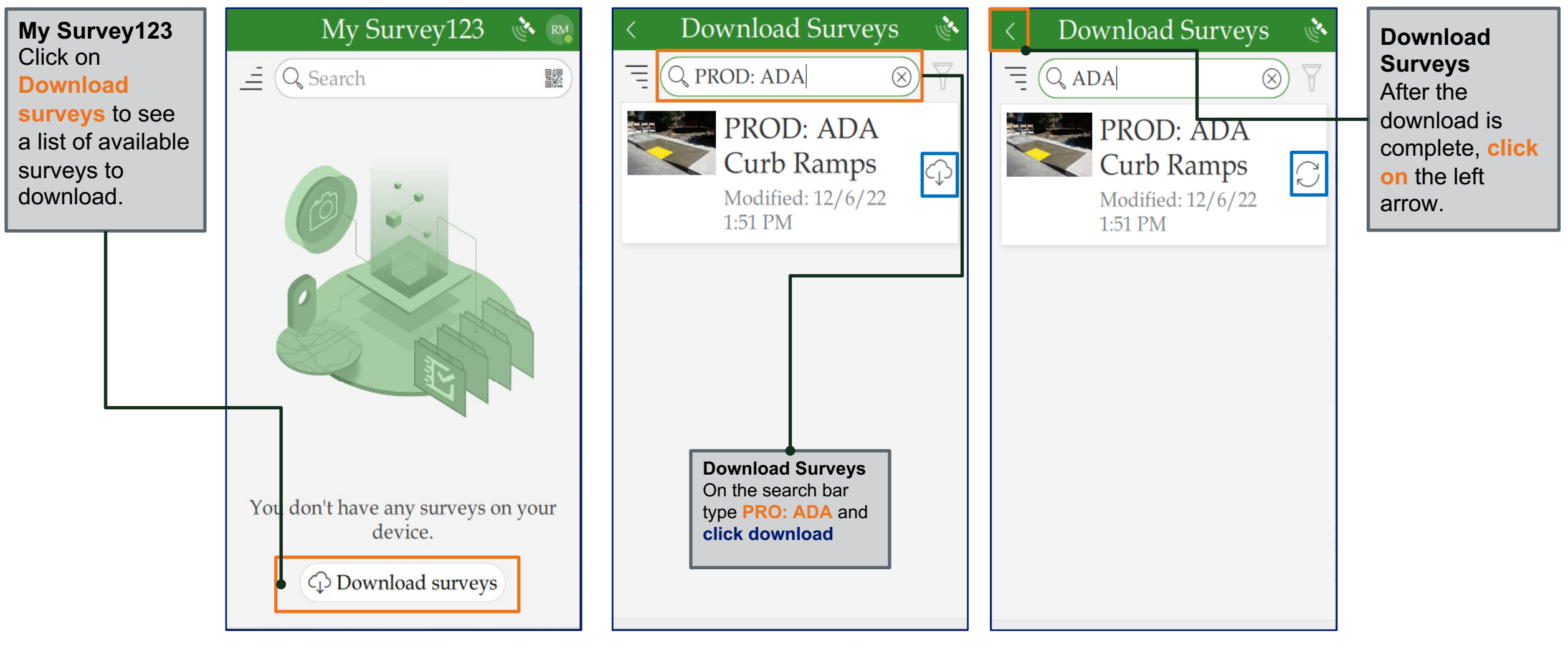

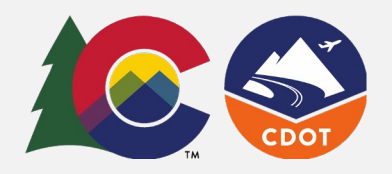

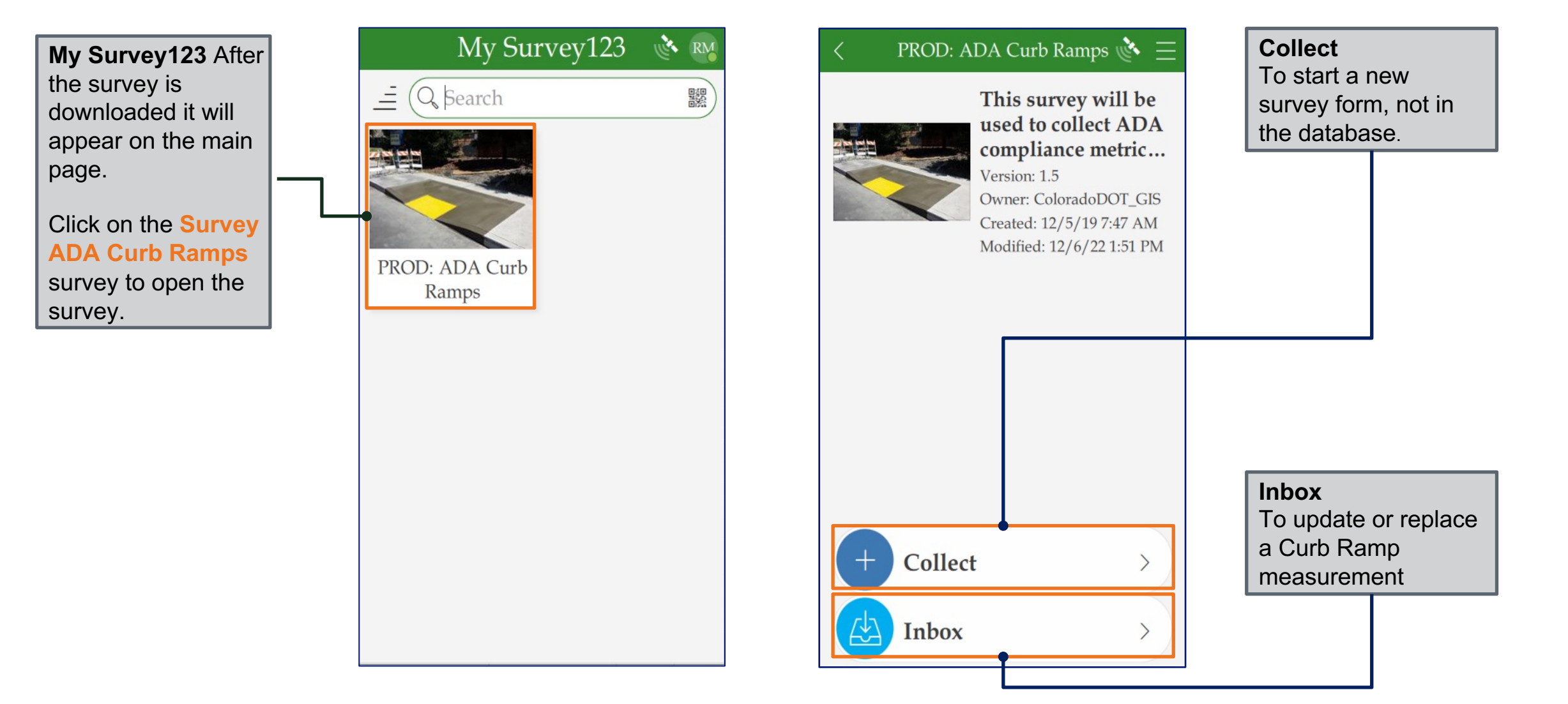

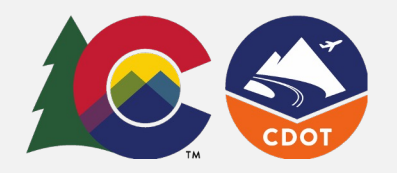

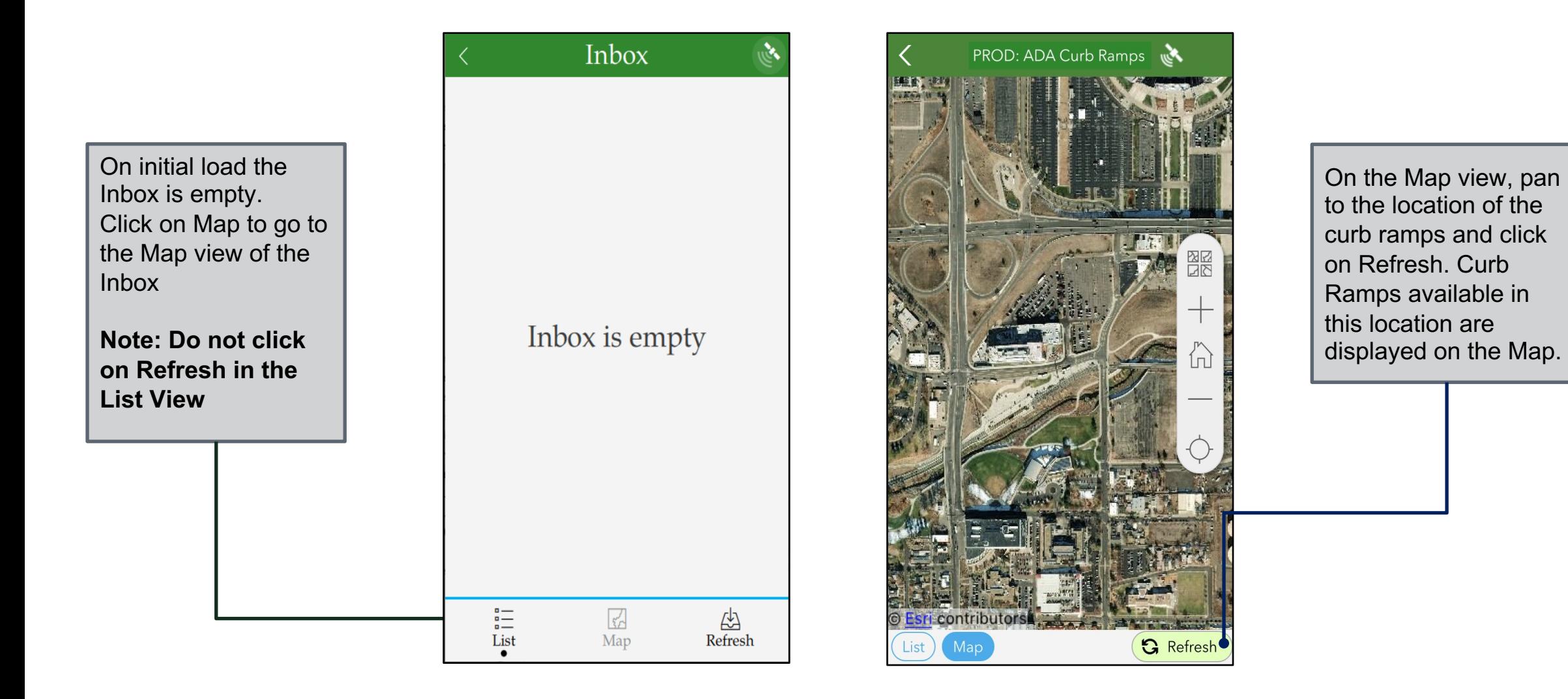

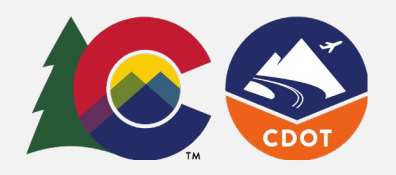

Click on one of the curb ramps on the map to open the related survey form.

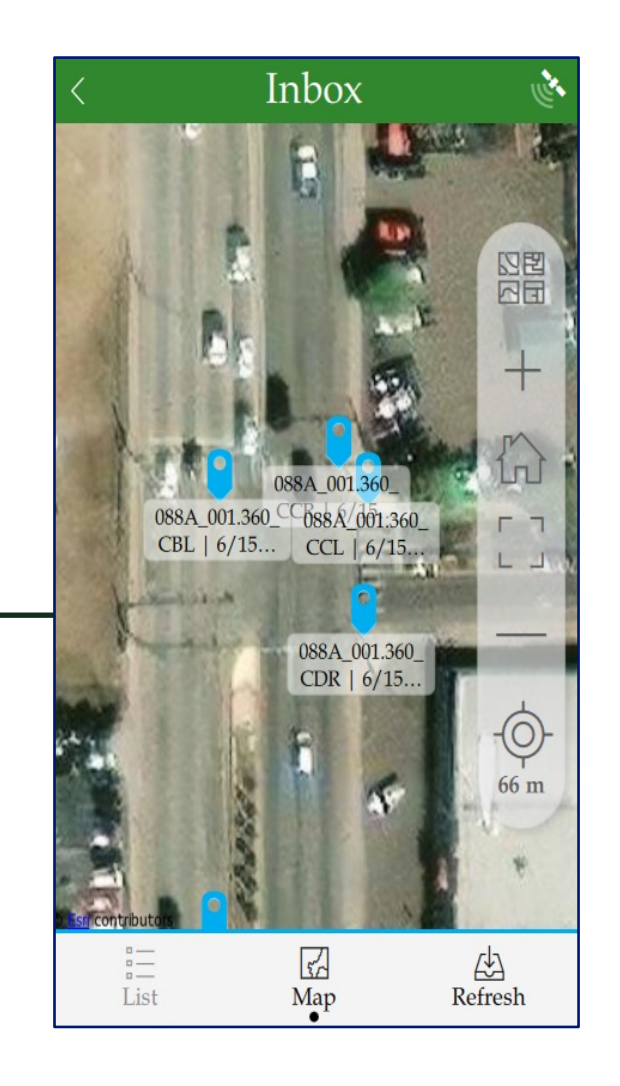

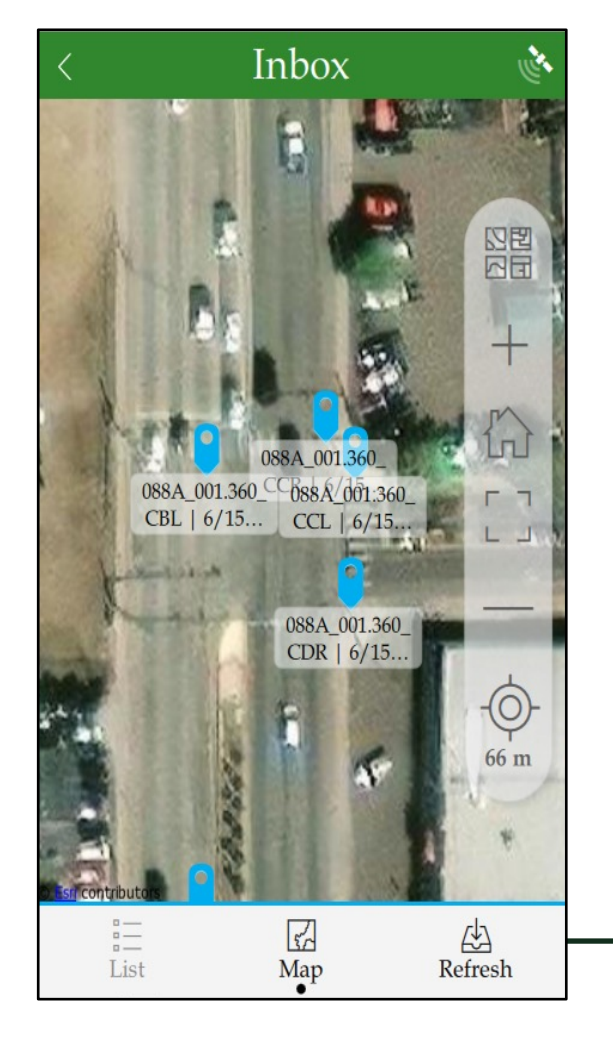

Once the inbox is loaded from the Map, click on List below the Map to view all the curb ramps on the list.

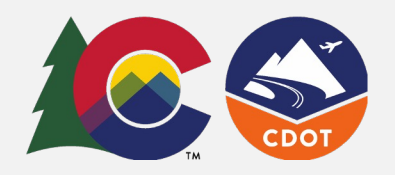

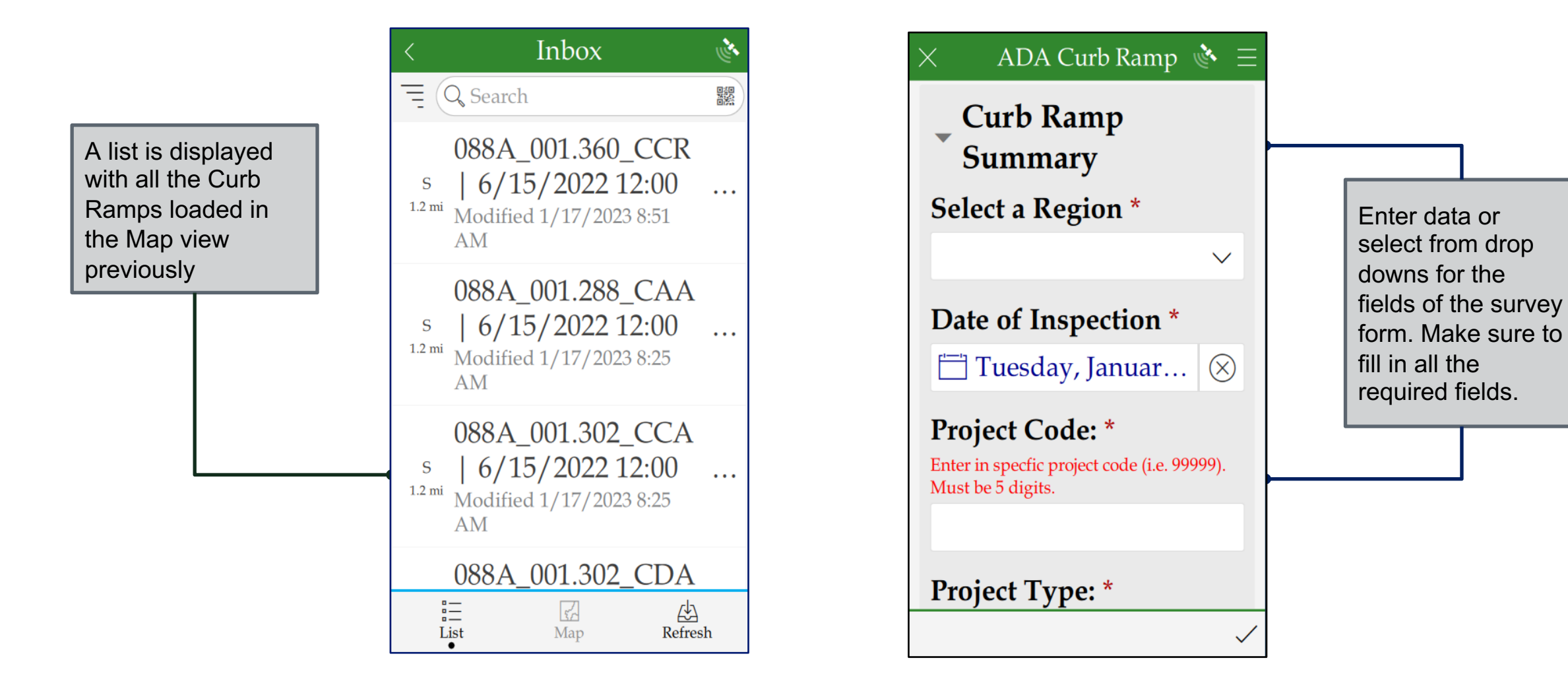

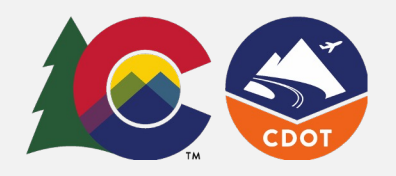

Click on the camera to take pictures or click on the folder to attach saved pictures from the device (Photos are optional). Click on the **Submit** button on the bottom right corner of the form to display submit options.

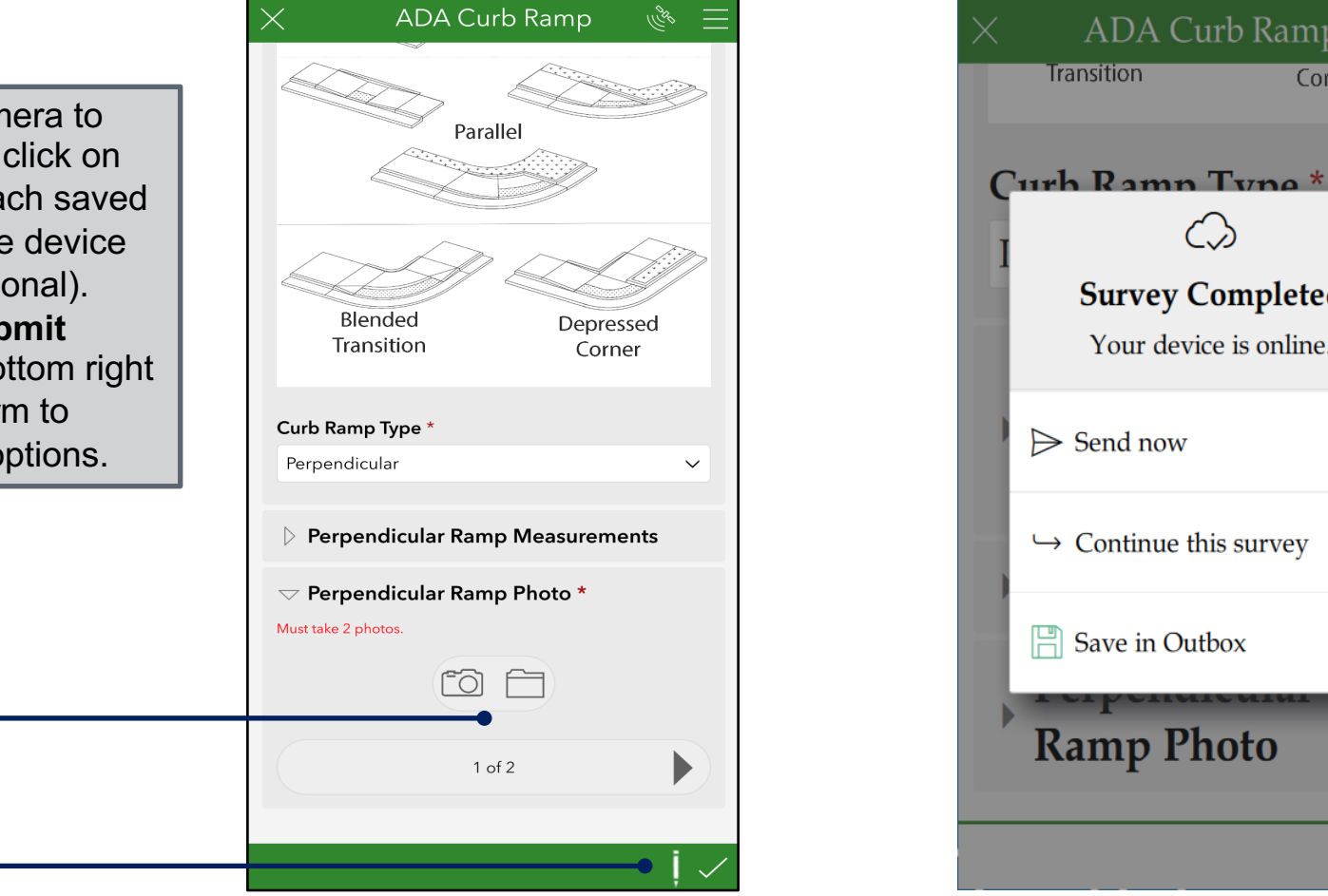

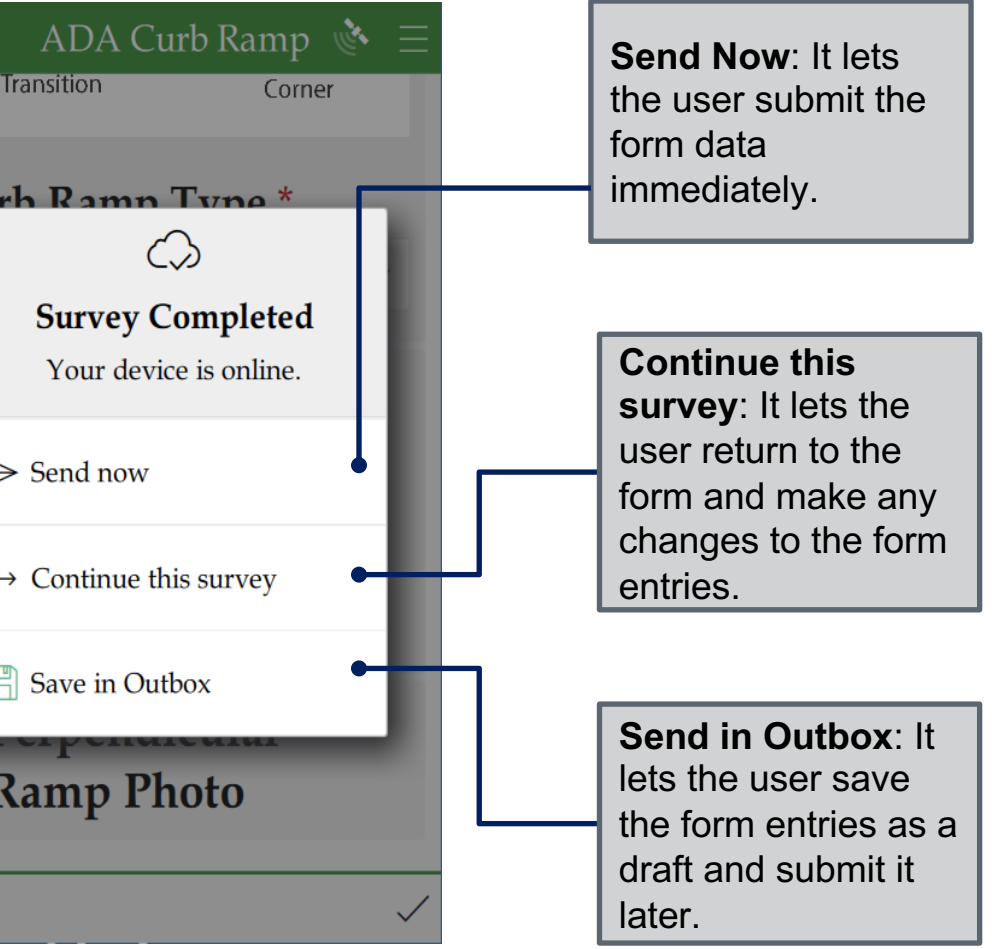